# $\vdash$  IOO Faculty of 1000

## Faculty of 1000 Medicine

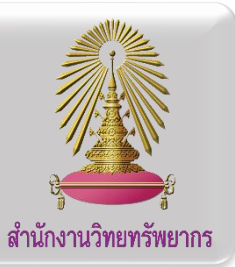

**F1000 (Faculty of 1000) Medicine Reports** เป็นฐานข้อมูลกลุ่ม **open access** ที่ให้บริการบทวิจารณ์ทางวิชาการในด้านวิทยาศาสตร์ทาง การแพทย์เพื่อให้นักวิจัย หรือผู้ที่สนใจศึกษาในด้านการแพทย์ สามารถต่อยอดจากบทความต่างๆ เหล่านี ้ได้ผ่านการรวบรวมข้อมูลจากบทความต่างๆ ที่ เกี่ยวข้องจนกลายมาเป็นบทวิจารณ์ทางวิชาการ

### **การเร่ิมใช้งานฐานข้อมูล**

เข้าสู่เว็ปไซต์ **Faculty 1000 Medicine**โดยคลิกที่ลิงค์ที่ให้ไว้ link: [http://www.car.chula.ac.th/curef/id/](http://www.car.chula.ac.th/curef/id/60)60

## **การสืบค้นบทความในฐานข้อมูล**

- **1. Basic Search**
	- .<br>1.1. พิมพ์คำที่ต้องการสืบค้นในช่องค้นหา <mark>(1.1)</mark> จากนั้นคลิก ค้นหาที่สัญลักษณ์ $\boxed{\textbf{q}}$

#### F1000Prime Reports **(1.1)**  $\overline{a}$  $\mathbf{r}$

1.2. ผู้ใช้สามารถสืบค้นบทความที่ตีพิมพ์ฉบับย้อนหลังโดยระบุ เป็นเดือน หรือปี ที่แถบ **ARCHIVE (1.2)** ด้านซ้ายมือของ หน้าจค

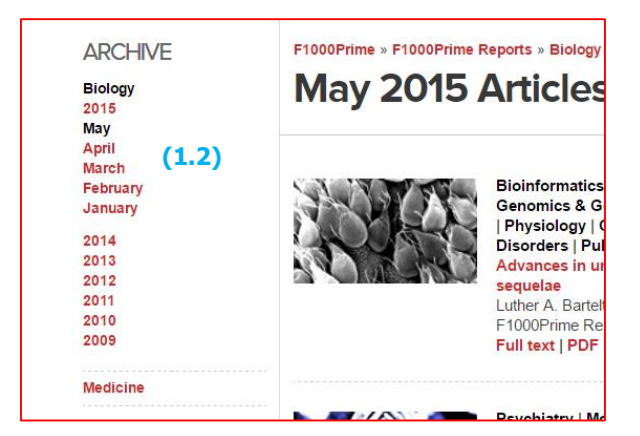

- **2. Advanced Search**
	- 2.1. เข้าสู่การสืบค้นแบบ **Advanced Search**โดยคลิกที่ **(2.1)** ซึ่ง อยู่ด้านหลังช่องทางการค้นหาแบบ **Basic Search**

**(2.1)**

 $\overline{a}$ 

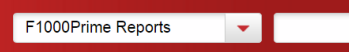

2.2. พิมพ์ค าที่ต้องการค้นหาในช่อง **Search(2.2)** โดยเลือกเขต ข้อมูลต้องการค้นหา ในช่อง **"in" (2.3)** และสามารถเพิ่มค า สืบค้นเพื่อจำกัดผลการค้นหาให้แคบลง โดยเพิ่มคำค้นหาอื่น ที่เกี่ยวข้องในช่อง **"and" (2.4)** จากนั ้นคลิก **Search (2.5)** ด้านล่าง

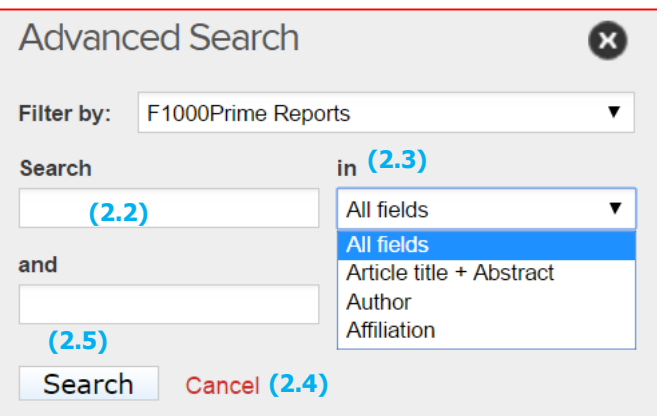

### **ผลการสืบค้น**

ผลการสืบค้นจะแสดงดังรูป ผู้ใช้งานสามารถเข้าดูบทความแบบ html โดยคลิกที่ชื่อเรื่องที่สนใจ หรือที่ค าว่า **"Full text" (a)** ด้านล่างชื่อ บทความ และเลือกเปิดอ่านแบบ **PDF** ได้โดยคลิกที่ **PDF (b)** ที่อยู่ ติดกัน หรือจะเข้าสู่บทความดังกล่าวที่อยู่ในฐานข้อมูล **PubMed**โดย เลือกที่ **"Abstract on PubMed" (c)**

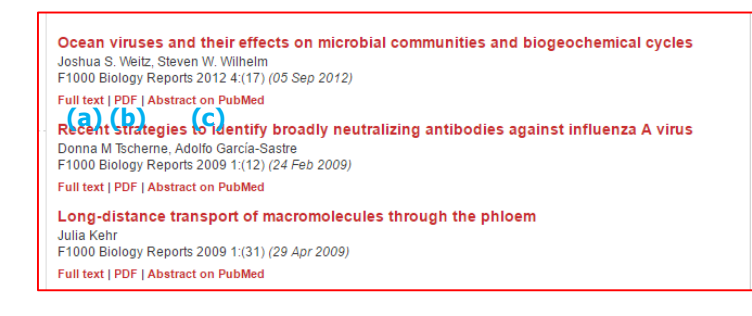

- เรียงล าดับข้อมูลได้ โดยเลือก **"Sort by" (d)**
- กรองผลลัพธ์ให้มีขอบเขตที่แคบลง โดยคลิกที่ **"Refine Search" (e)** แล้วพิมพ์ค าที่ต้องการสืบค้นลงที่ ช่อง **"and" (f)** แล้วเลือก **Search (g)**

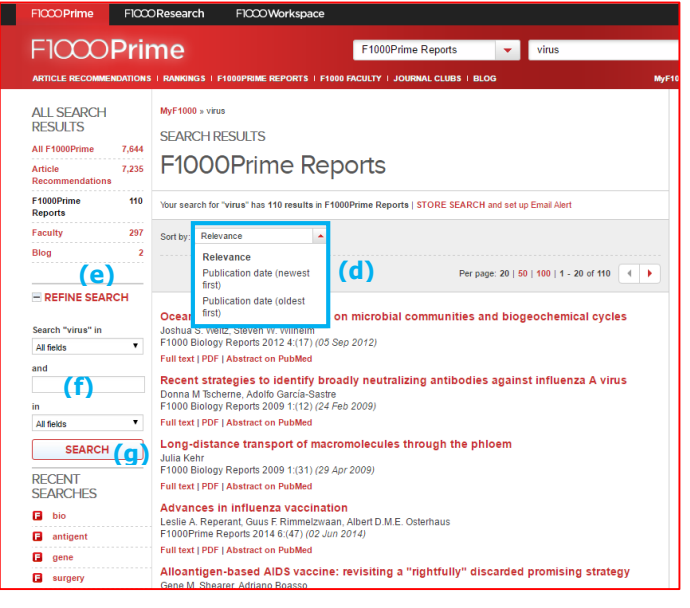

### **การ Export รายการบรรณานุกรม**

- o เลือก **Abstract on PubMed (c)** เพื่อเข้าสู่หน้าบทความใน ฐานข้อมูล **PubMed**
- o คลิก **Send to (h)** และเลือก **Citation manager (i)** และคลิก **Create File(j)** จะได้ไฟล์ใหม่ที่ถูกดาวน์โหลดและเก็บไว้ที่ โฟลเดอร์ **Downloads**

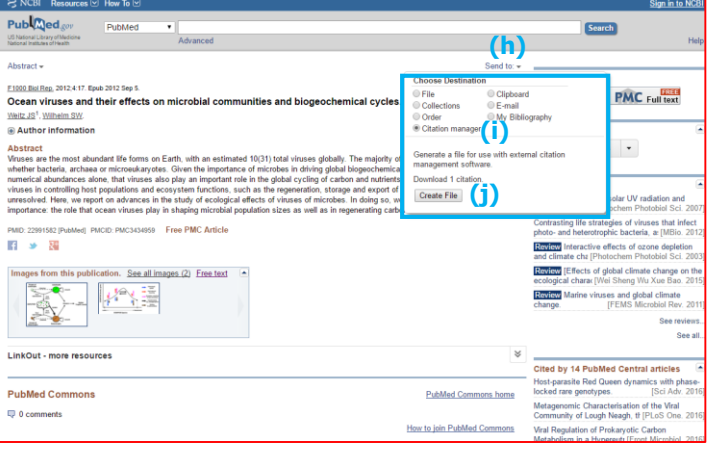

o เปิดโฟลเดอร์ **Downloads** ดับเบิ ้ลคลิกที่ไฟล์ดาวน์โหลดที่เพิ่ง ได้ **(k)** ข้อมูลบรรณานุกรมจะถูกน าเข้าสู่โปรแกรม **EndNote**

**(l)**

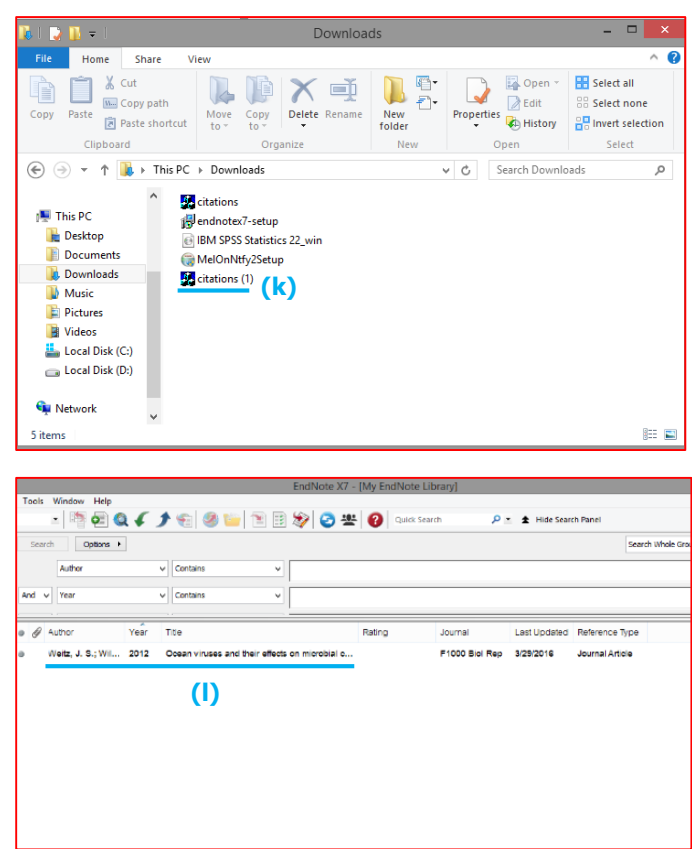

### **การออกจากระบบ**

เมื่อทำการสืบค้นเรียบร้อยแล้ว หากต้องการสืบค้นเพิ่ม ผู้ใช้ สามารถพิมพ์ค าสืบค้นใหม่ทีช่อง Search ด้านบนได้เลย **(m)**จากหน้า ผลลัพธ์การค้นหา หรือ คลิก **x** ปิดหน้าต่างที่มุมซ้ายบน เพื่อปิด หน้าต่างการสืบค้นเมื่อสิ้นสุดการใช้งาน

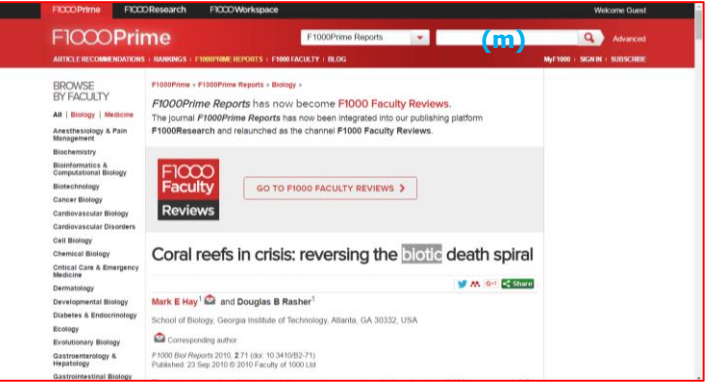